- 1. Open a web browser and go to<https://learningsite.waysidepublishing.com/>
- 2. Click the teal **Sign Up** button, and then **Register as a student**.

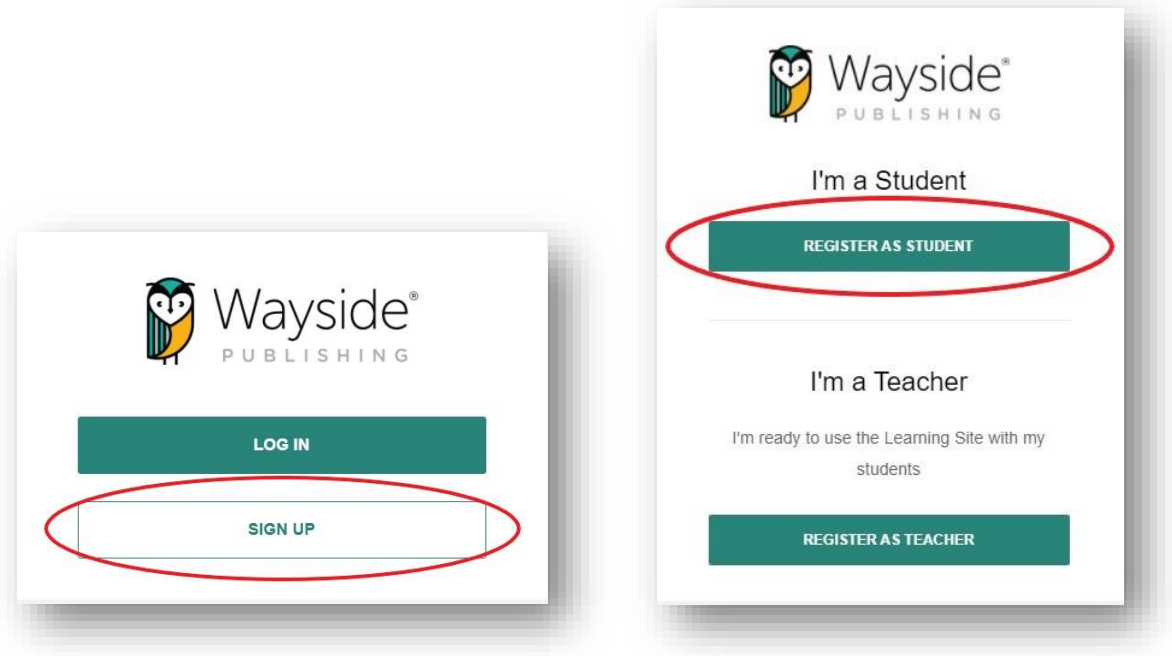

3. Enter your **school email** in the field provided and click **Register**.

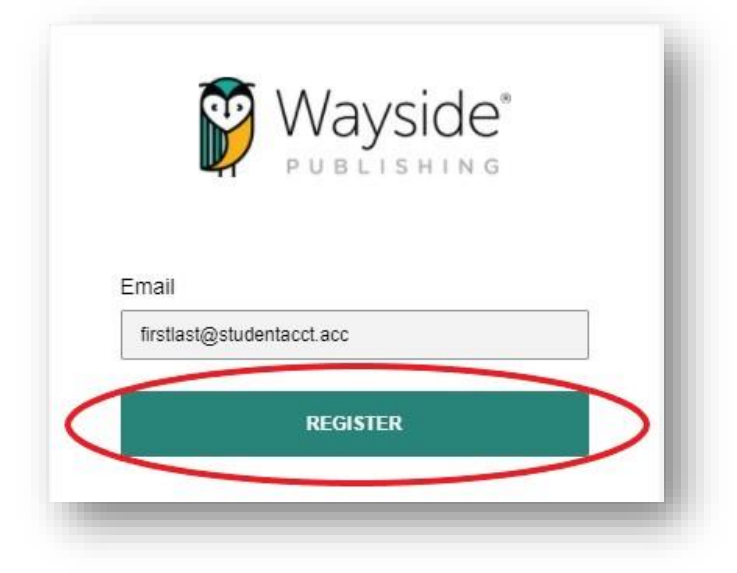

- 4. Fill out the fields provided and click **Register**.  $\rightarrow$
- 5. Go to your school email and confirm your Learning Site® account. If you cannot find the email, don't forget to check your spam folder.
	- a. The subject of the email is **Complete Registration**. Open the email and click the yellow **Confirm Account** button.

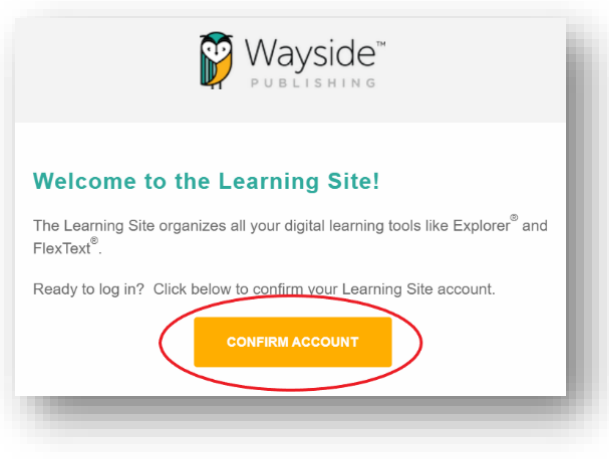

6. Click the yellow **Go to log in page** button.

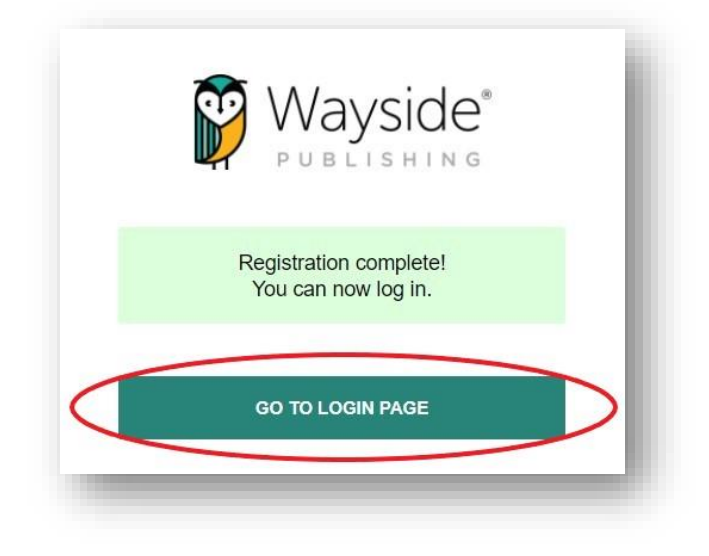

7. You will now be able to log in with the credentials you created!

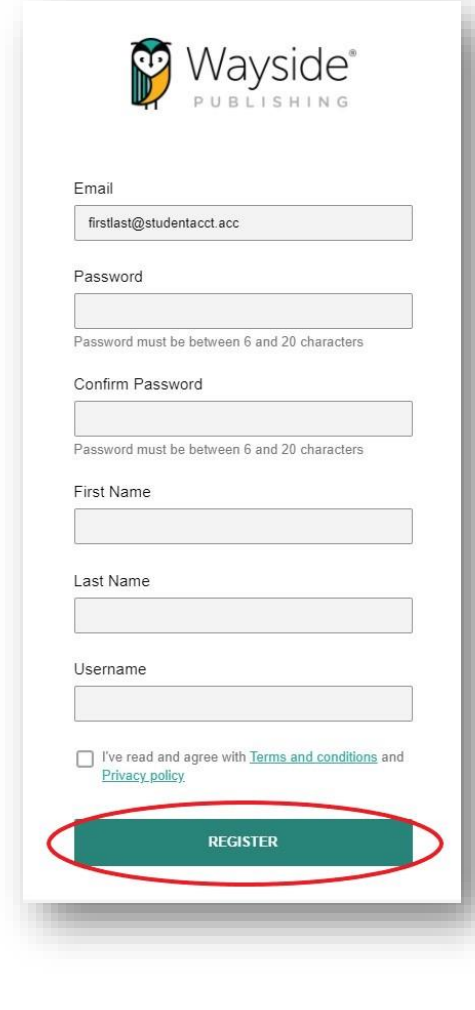